# **Графический редактор Blender**

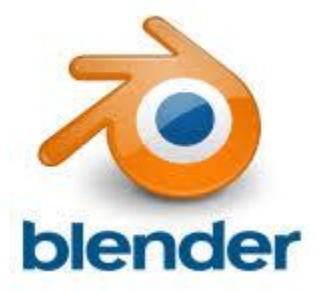

## **3D + время**

Известно **3D** (декартово) представление пространства как трех взаимно перпендикулярных осей (измерений): **X**, **Y** и **Z**. Это соответствует восприятию человеком длины, ширины и высоты объектов.

Однако, помимо обладания этими характеристиками, объекты могут еще и **изменяться**. Изменение объектов происходит вдоль **четвертого** измерения – **времени**. Таким образом, мы получаем четырехмерное пространство, в нем и существуют **реальные объекты**.

## **Среда 3D-моделирования**

Для того, чтобы смоделировать четырехмерное пространство на компьютере существуют **среды трехмерного моделирования**.

Компьютерных программ, позволяющих создавать трехмерную графику достаточно много.

Одной из них является **Blender**.

## **Среда Blender**

**Blender** распространяется под лицензией GNU General Public License, что для конечного пользователя означает **бесплатность** его распространения и свободу копирования.

**Blender** – это пакет для создания трехмерной компьютерной графики и анимации.

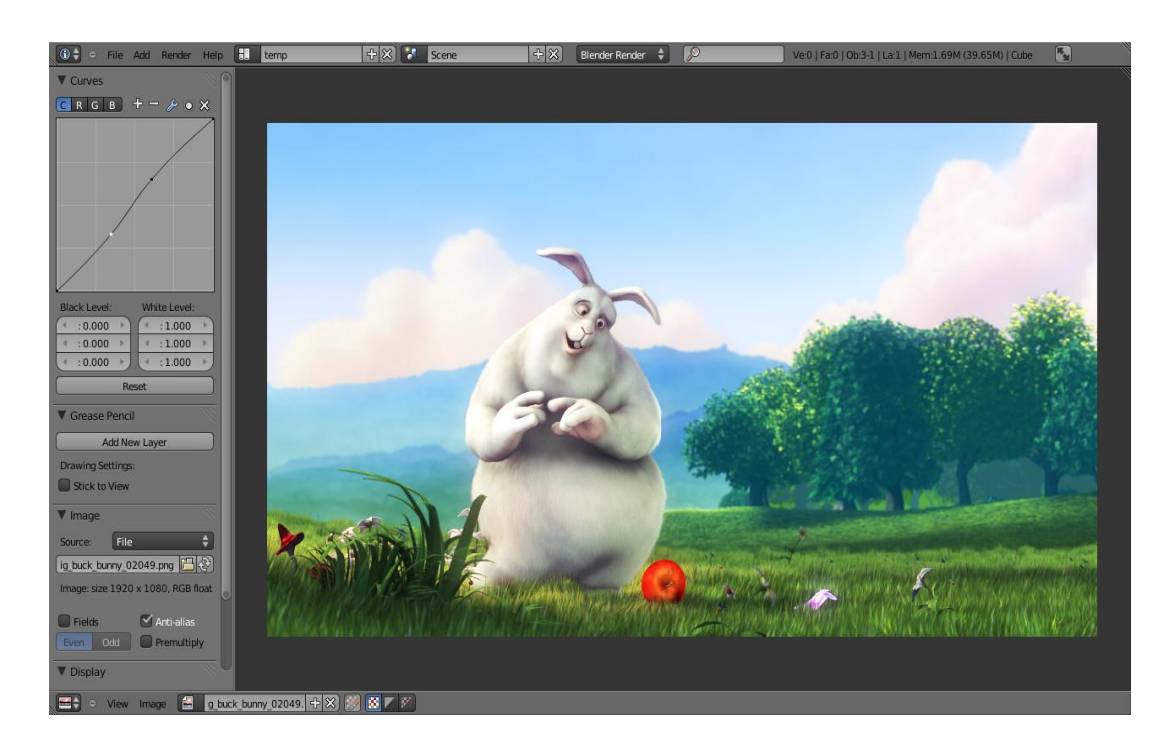

#### **Интерфейс Blender**

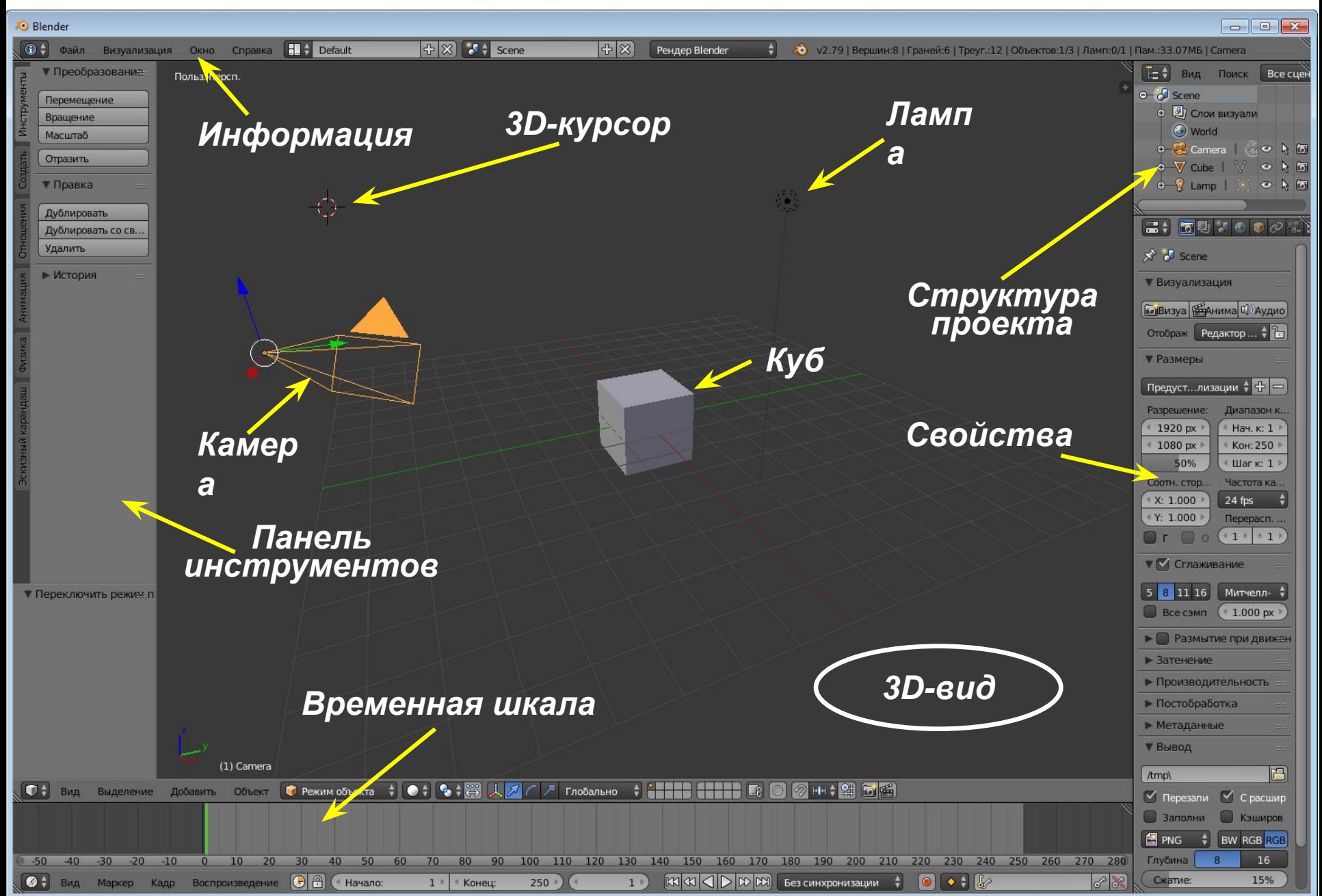

## **Области и редакторы**

Любую область можно разместить в любом месте и сколько угодно раз.

В любой области можно открыть любой редактор.

#### **Некоторые редакторы**

- **• 3D-вид** графическое отображение вашей сцены.
- **Структура проекта**
- **Свойства**
- **• Информация** наиболее общие меню программы (Файл, Визуализация, Окно, Справка)

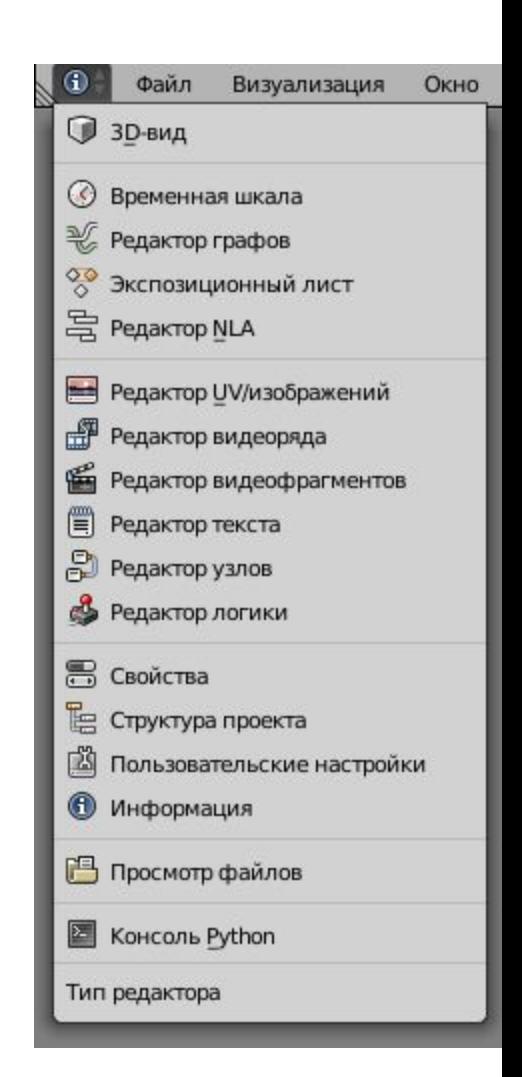

#### **Объекты сцены**

В окне **3D-вид** можно наблюдать оси координат, 3Dкурсор, куб, лампу и камеру.

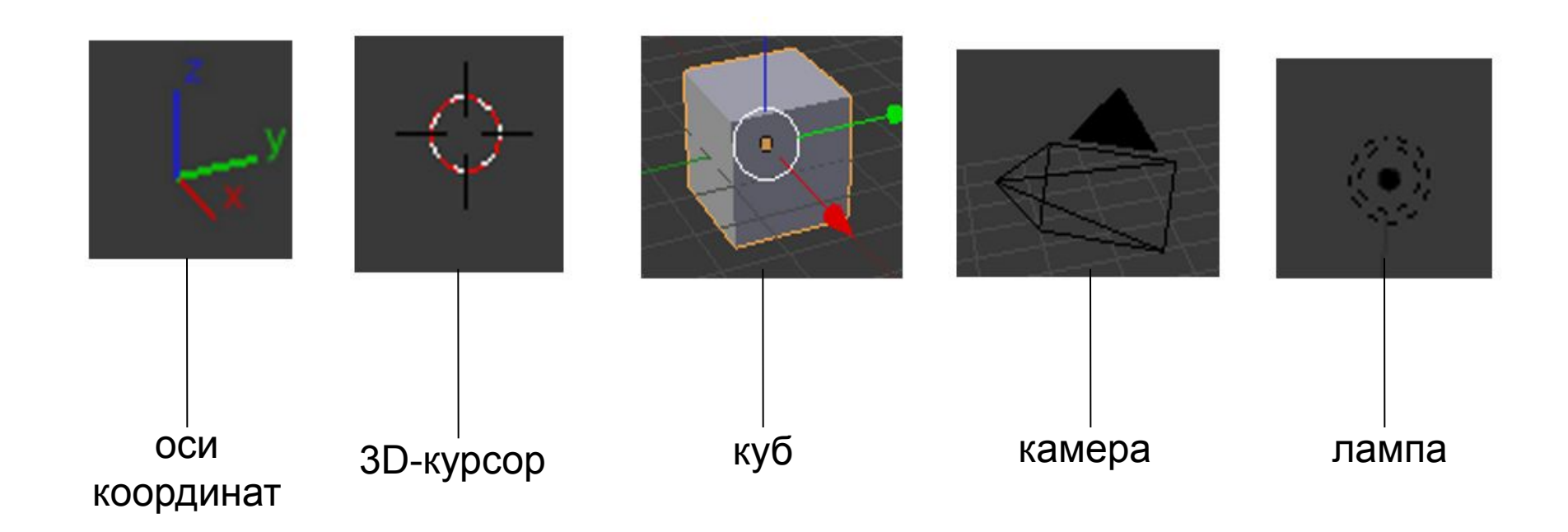

## **Mesh-объекты в Blender**

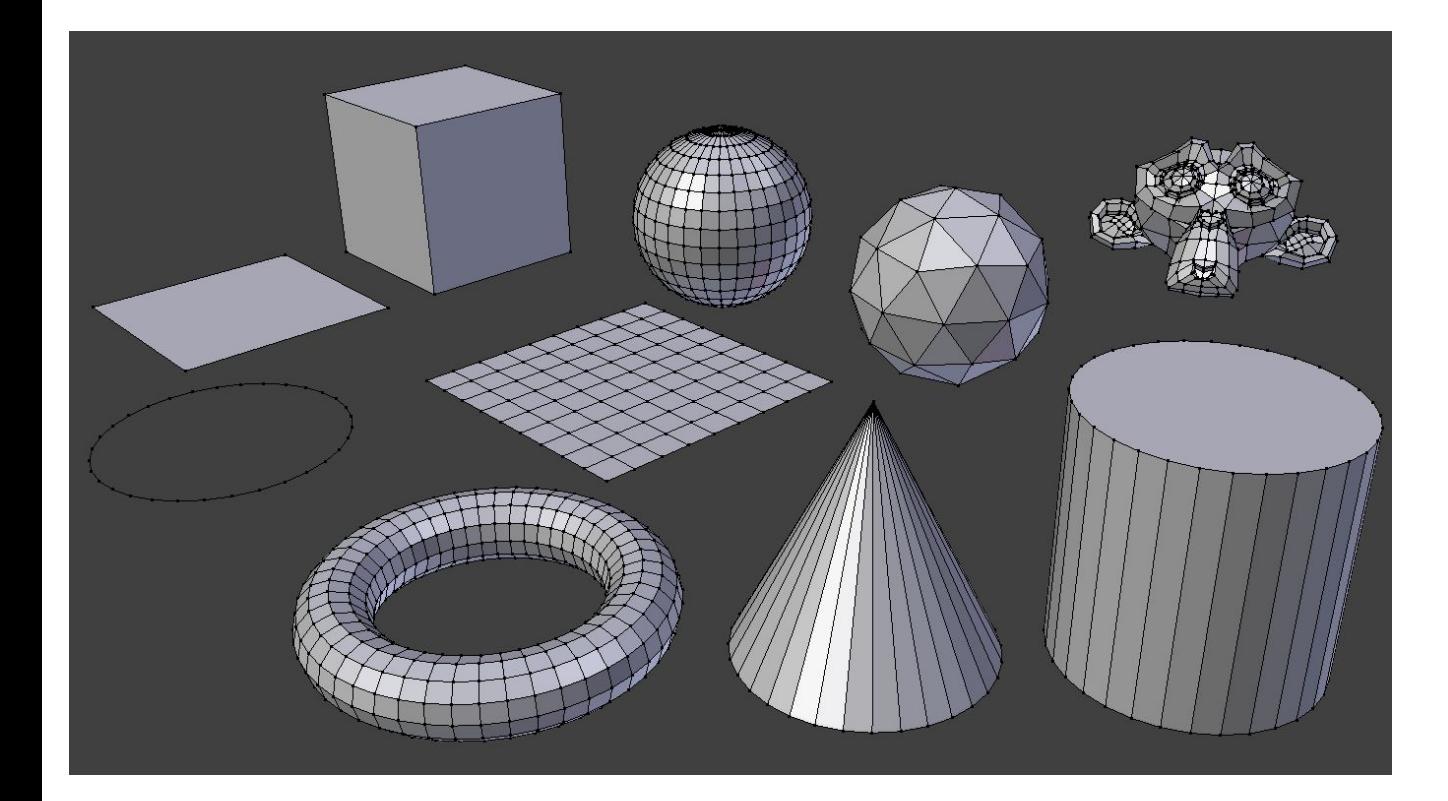

Эти объекты являются исходными **примитивами**, изменяя которые можно получать другие, более сложные объекты.

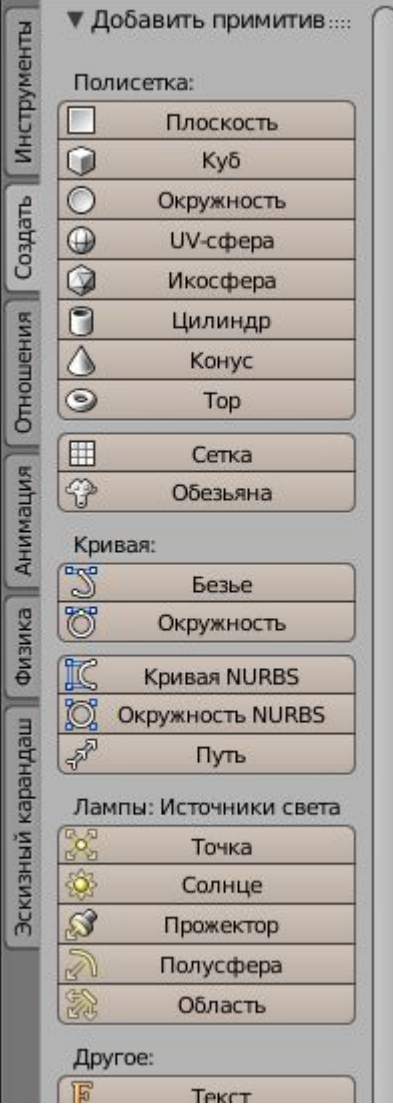

## **Сеточная модель**

#### **Сеточная модель** (mesh) – это представление поверхности в виде сетки.

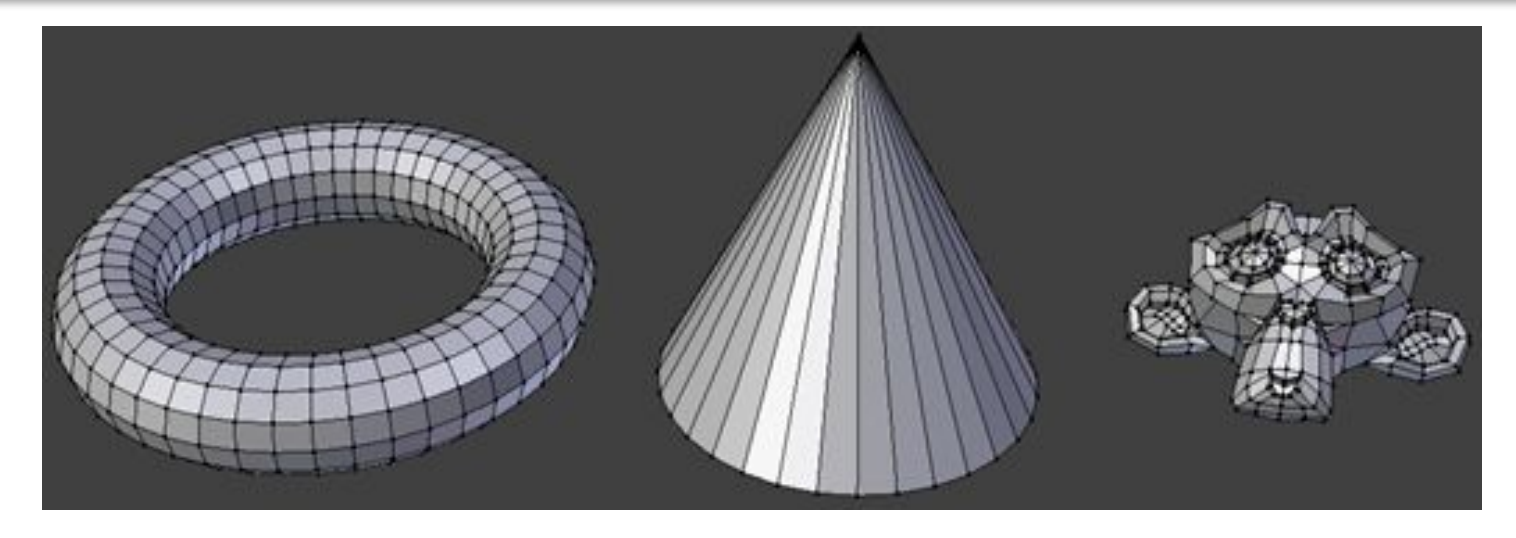

В сеточной модели тело содержит **грани**, **рёбра** и **вершины**.

**Грани** – треугольники, четырехугольники, многоугольники (полигоны) **Рёбра** – прямые

**Вершины** – точки

#### **Навигация в окне просмотра**

- С помощью клавиатуры на цифровом поле:
- **0** вид из камеры;
- **1** вид спереди;
- **3** вид справа;
- **2**, **4**, **6**, **8** поворот сцены;
- **5** перспектива (повторное нажатие возвращает обратно);
- **7** возврат в вид сверху;

«**.**» и **Enter** – изменение масштаба относительно выбранного объекта;

«**+**» и «**-**» – изменение масштаба сцены.

#### **Выделение объектов**

Выделение объекта в Blender осуществляется **щелчком правой кнопки мыши** по нему.

**Shift + правая кнопка мыши** – выделение нескольких объектов.

## **Изменение позиции, размера и угла поворота объектов**

Существуют специальные кнопки в меню 3D окна, включающие соответствующие режимы изменения объекта или клавиши:

- G изменение положения;
- S изменение размера;
- $R$  поворот.

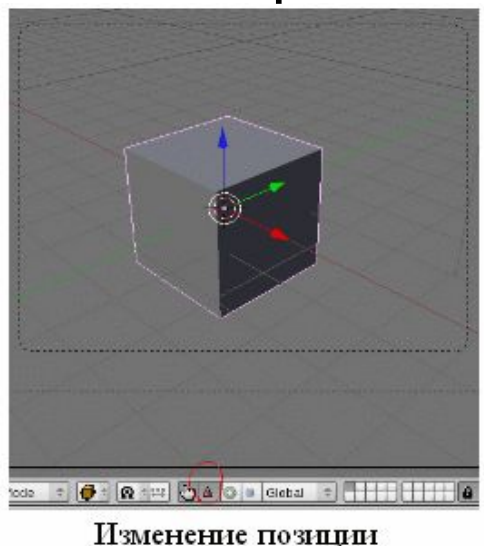

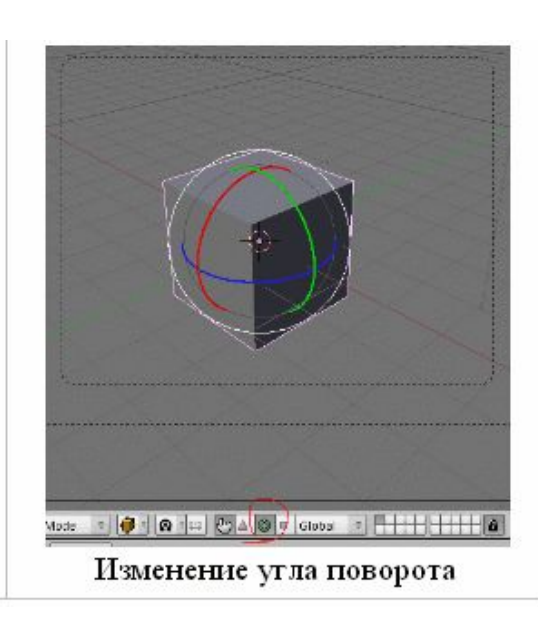

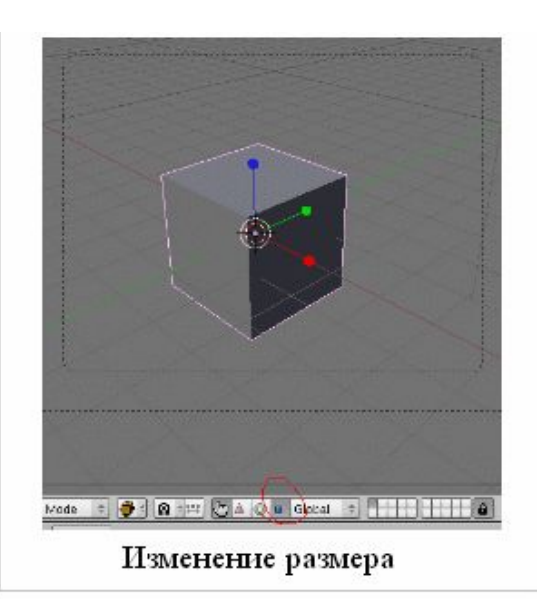

## **Режим правки и режим объекта**

Когда вы добавляете объект в Blender, он находится по умолчанию в **Режиме Правки (редактирования)**. В Blender'е есть **два** основных режима – **Режим правки** (Edit Mode) и **Режим объекта** (Object Mode).

**Режим правки** предназначен для изменения формы объекта путем выделения вершин на объекте.

**Режим объекта** влияет на объект в целом.

Клавиша **Tab** переключает между этими двумя режимами.

## **Редактирование вершин, ребер и граней**

Изменения составных частей объекта осуществляются с помощью **кнопок меню**  3D окна.

![](_page_13_Picture_2.jpeg)

## **Создание сложных объектов**

![](_page_14_Picture_1.jpeg)

По сути эти объекты являются исходными **примитивами**, изменяя которые можно получать другие, более сложные объекты.

Как как же создаются все сложные тела кукол и роботов, домов предметов мебели, камней и скал? Создаются они **изменением** mesh-объектов.

## **Инструмент Выдавливание**

Инструмент **Выдавливание** (Extrude) позволяет изменять mesh-объекты в режиме **РЕДАКТИРОВАНИЯ** за счет создания копий **вершин**, **ребер** и **граней** и их последующего перемещения, а также изменения размеров (если это ребра или грани).

## **Выбор подобъекта**

Перед выдавливанием необходимо в режиме правки включить соответствующий режим: **выделение вершин**, **выделение ребер**, либо **выделение граней**. Кнопки для переключения режимов находятся внизу редактора **3D-вид**.

![](_page_16_Figure_2.jpeg)

## **Инструмент Выдавливание**

Инструмент **Выдавливание** можно включить:

- команда **Выдавить** на вкладке **Инструменты** в панели инструментов редактора 3D-**вид**
- □ горячей клавишей **E** (англ. буква), более удобно и быстро.

![](_page_17_Picture_43.jpeg)

#### **Выдавливание вершины**

Выделив любую вершину куба и нажав E (курсор мыши должен быть в 3D-окне), подвигайте мышью. Вы увидите, что появилась новая вершина, местоположение которой можно отрегулировать с помощью мыши. После перемещения, необходимо закрепить изменения, щелкнув левой клавишей мыши (либо отменить, щелкнув правой). Однако появилась не только новая вершина, но и еще одно ребро, связывающее эту вершину с исходной.

![](_page_18_Figure_2.jpeg)

## **Выдавливание ребра**

Теперь попробуем экструдировать **ребро**, при этом допустим, что нам необходимо его выдавить точно по какой-либо оси, например, вверх (т.е по оси Z). Как вы могли заметить, когда выдавливали вершину, ее можно было перемещать по любой оси, и из-за этого точно сказать, где она находится, трудно. Чтобы выдавить подобъект точно по требуемому направлению, нужно после нажатия E выбрать ось, по которой будет перемещаться подобъект, с помощью клавиш **X** или Y или Z. Таким образом, чтобы выдавить ребро вверх нужно нажать E, затем Z. Кроме этого, если требуется выдавить на точную величину, можно зажать Ctrl при перемещении.

## **Изменение нового подобъекта**

После того, как появился новый подобъект, можно изменить его размер, а также повернуть.

![](_page_20_Picture_2.jpeg)

#### **Пример многократного выдавливания**

Посмотрите на изображение ниже. Оно было сделано из куба путем его превращения в брусок (прямоугольный параллелепипед) и последующего экструдирования граней. Размер новых граней был изменен, а также они были смещены.

![](_page_21_Figure_2.jpeg)

#### **Недостаточно составных частей**

Часто mesh-объект имеет недостаточное количество составных частей (вершин, ребер и граней) для создания из него более сложного объекта. Например, если решить из бруска сделать стол, то становится очевидным, что недостаточно граней для выдавливания тех же ножек.

![](_page_22_Picture_2.jpeg)

![](_page_22_Picture_3.jpeg)

## **Инструмент Подразделение**

В Blender есть специальный инструмент, позволяющий разделить грань или ребро на части. В итоге из одной части получается несколько или много более мелких частей. Так на рисунке ниже нижняя сторона бруска "разрезана" таким образом, что в итоге имеется 64 нижних граней.

![](_page_23_Picture_2.jpeg)

## **Объект разделён**

Теперь из такого объекта легко получить модель стола. Для этого достаточно **выделить** угловые грани на нижней части бруска и **выдавить** их с помощью инструмента **Выдавливание**.

![](_page_24_Picture_2.jpeg)

# **Инструмент Подразделение**

Инструмент доступен исключительно в режиме **РЕДАКТИРОВАНИЯ**. Сначала надо выделить подобъект, который предполагается делить. Разделять можно грани и ребра, следовательно их и надо выделять. Однако можно выделить две или более соседних вершины, результат разделения в этом случае не будет отличаться от того, как если бы были выделены ребра между этими вершинами.

После выделения какой-либо части (или частей) mesh-объекта можно применять инструмент **Подразделение**. Его можно выбрать на панели инструментов или в меню после нажатия клавиши W в режиме редактирования в окне 3D-**вид**.

![](_page_25_Picture_56.jpeg)

## **Инструмент Подразделение**

Первым пунктом в контекстном меню является **Подразделить**. Выбор данного пункта разделит выделенный объект путем добавления новой вершины в его центре. Так если выделена грань, то вместо нее образуется четыре новых грани. Если выделено ребро, то на его месте появятся два новых ребра.

![](_page_26_Picture_2.jpeg)

## **Параметры подразделения**

Не снимая выделения, разделенную первоначально область можно делить множество раз, добиваясь необходимого результата. Однако, если требуется подразделить область ни один и ни два раза, а больше, то лучше настроить, сколько раз требуется подразделить выделенную область. **Панель параметров** появится внизу под инструментами.

![](_page_27_Picture_28.jpeg)

#### **Смещение и сглаживание**

Еще одним пунктом меню, которое появляется при нажатии **W**, является пункт **Подразделить со сглаживанием**. Это достаточно интересный инструмент: с его помощью можно одним разом не только подразделить область, но и сгладить и сместить новые вершины. Также можно настроить **Гладкость** в **панели параметров** подразделения.

![](_page_28_Picture_2.jpeg)

## **Модификаторы**

Модификаторы являются автоматическими операциями, которые **влияют на объект**. С помощью модификаторов можно создать многие **эффекты автоматически** (например, подразделение поверхностей). Можно применить несколько модификаторов к одному объекту так, что получится **Стек модификаторов**.

## **Модификаторы**

В окне Свойства выбрать инструмент Модификаторы. Здесь собраны наиболее популярные и нужные модификаторы.

![](_page_30_Picture_11.jpeg)

## **Модификатор Логический**

Логический (Boolean) Объединяет/вычитает/пересекает геометрию множества объектов (т. е. выполняет булевы (логические) операции).

![](_page_31_Figure_2.jpeg)

# **Отражение (Mirror)**

Модификатор отражает объект относительно одной из его осей, т.е. создает симметричную сетку (меш), и вы можете моделировать/редактировать только половину, четверть или восьмую часть ее.

![](_page_32_Picture_2.jpeg)

# **Гладко (Smooth)**

Модификатор сглаживает всю геометрию, не сохраняя общую форму меша. В значительной степени сглаживает геометрию объекта.

![](_page_33_Picture_2.jpeg)

## **Сохранение и открытие файлов**

Сохранение и открытие файлов в Blender не сильно отличается от других программ.

 Но следует запомнить: при закрытии программы **выводится** диалоговое окно предупреждения без предложения сохранить файл.

![](_page_34_Picture_3.jpeg)

Стандартное расширение имени файла в Blender .**blend** Возможно импортировать файлы **VRML (.wrl) и .DXF**, созданные в других программах.

Кроме того, каждый раз, когда вы сохраняете работу поверх существующего файла, предыдущий файл копируется с расширением **.blend1**. Это позволяет всегда иметь резервную копию файла при случайных сбоях.

#### **Понятие рендеринга**

В файле .blend сохраняется **проект** вашей работы, который можно редактировать.

Проект содержит всё построение вашей сцены и в дальнейшем может использоваться в играх, программах, презентациях, фильмах.

Для получения конечного 2-мерного результата вашего моделирования выполняют **рендеринг**.

**Рендеринг** – формирование **изображения** или **видеофильма** по созданной сцене.

Для выполнения рендеринга в программе используется клавиша **F12**. Для возврата в режим 3D-окна используется клавиша **Esc**.

#### **Анимация**

![](_page_36_Picture_1.jpeg)

## **Анимация объектов**

После того как вы настроили сцену и указали количество кадров в секунду (fps) в разделе Render, вам нужно решить, **что будет происходить** с вашими объектами и **как долго**  это **будет происходить**.

Основная ошибка начинающих аниматоров – неправильная скорость движения объектов в анимации. Не забывайте при анимации обращать внимание на кадры / секунды и соотносить их со временем. Например, если вы хотите чтобы объект переместился из точки "А" в точку "В" за 3 секунды, при анимации скоростью 25 fps все движения должны закончиться к 75 кадру.

#### **Окно Временная шкала**

![](_page_38_Figure_1.jpeg)

# **Перемещение, Вращение и Масштабирование**

Это три основных модификатора объекта, используемые при анимации.

Когда вы создаете ключевые кадры с этими модификаторами, Blender сам определяет все промежуточные положения объекта. Вам не придется создавать движение объекта кадр за кадром.

Для добавления *Ключа Анимации* объекту перейдите к кадру, в котором вы хотите установить ключ, переместите / поверните / смасштабируйте объект и затем нажмите клавишу **I** (Insert Key). Убедитесь, что при нажатии клавиши **I** курсор мыши находится *в окне* **3D-вид***.*

Справа от курсора появится меню. Вам доступны основные опции Положение, Вращение и Масштабирование.

Выберите тип ключа, в зависимости от того, что вы сделали с объектом.

![](_page_39_Picture_75.jpeg)

# **Перемещение, Вращение и Масштабирование**

Теперь перейдите к следующему кадру, в котором вы хотите добавить следующий ключ (например, в 25-й кадр, если вы хотите создать движение длиной в одну секунду). Снова переместите / поверните / смасшабируйте объект и нажмите клавишу " I " для добавления второго *ключа*.

*Вы можете быстро перемещаться по кадрам с помощью клавиш со стрелками вправо и влево.*

Продолжайте создавать *Ключи* вдоль *Шкалы Времени* для вашей анимации.

Меню вставки ключевых кадров

#### Положение

Вращение Масштабирование Положение и вращение Положение и масштабирование Положение, вращение и масштабирование Вращение и масштабирование Визуальное положение Визуальное вращение Визуальный масштаб Визуальное положение и вращение Визуальное положение/масштаб Визуальное положение/вращение/масштаб Визуальное вращение/масштаб Дельта-положение Дельта-вращение Дельта-масштаб

![](_page_41_Figure_0.jpeg)

Использование клавиши **I** для создания ключей анимации является традиционным способом создания ключевых кадров. Но такой способ может оказаться очень утомительным при большом количестве перемещающихся элементов в сцене (например, кости в скелете персонажа). Именно здесь инструмент автоматического создания ключей анимации может оказаться очень полезен. Для включения автоматического создания ключей анимации нажмите небольшую красную кнопку внизу *Шкалы Времени*.

После этого будет происходить "запись" всех перемещений, вращений или изменений масштаба объектов в сцене и создание соответствующих *ключей* в установленных кадрах.

*Не забывайте самостоятельно создавать ключ начала анимации!* 

#### **Просмотр анимации**

Есть простой способ просмотреть вашу анимацию без необходимости делать рендер всего видео ролика. Установите в поле *текущий кадр* номер кадра, с которого вы хотите начать просмотр анимации. Переместите курсор в окно **3D-вид**, в котором вы хотите просмотреть анимацию и нажмите **Alt+A**. Начнется проигрывание анимации в окне, где находится курсор вашей мыши.

![](_page_42_Picture_2.jpeg)

Вы можете запустить воспроизведение вашей анимации и кнопкой **Play** в окне **Временная шкала**. Также здесь есть кнопка для проигрывания анимации в обратную сторону.

## **Работаем за компьютером**

![](_page_43_Picture_1.jpeg)

![](_page_44_Picture_0.jpeg)

- 1. Откройте Blender.
- 2. Изучите интерфейс.
- 3. Попробуйте создать собственное изображение.

#### **Задание для выполнения**

Создайте в **Blender** файл и сохраните его в личной папке с именем **Неваляшка**. Создайте анимацию. Настройте освещение и камеру.

Сохраните анимацию в формате AVI. (сдать 2 файла) выслать личным сообщением преподавателю.

![](_page_45_Picture_3.jpeg)

## **Настройка камеры и света**

Установите камеру чтобы вы все видели через неё. И дублируйте источники света , разместите по периметру чтобы лучше освещалось **Shift+D**

![](_page_46_Figure_2.jpeg)

# **Настройка рендера**

Чтобы файл сохранить в формате **.AVI** перейдите в настройки рендера. Выберите куда будет сохранятся файл (**Рабочий стол**) и формат его. Для легкой анимации лучше выбрать **AVI JPEG**

![](_page_47_Picture_2.jpeg)

## **Рендер**

Выбираем **Визуализировать анимацию**. Жмем. Ждем когда закончится анимация.

Блендер сохраняет анимацию в указанной папке в данном случае на рабочем столе. Находим наш ролик. Оцениваем.

![](_page_48_Picture_3.jpeg)

![](_page_48_Picture_4.jpeg)

![](_page_49_Picture_0.jpeg)

Создайте в Blender файл и сохраните его в **личной папке** с именем **Падение**.

Создайте простую анимацию, в которой объект разбивается при падении.

![](_page_49_Picture_3.jpeg)

Сохраните анимацию в **личной папке** в формате AVI с именем **Падение** (сохранить 2 файла).

## **Создание объекта**

Для начала создадим сам объект в нашей сцене. Для краткости урока, берем любой стандартный объект который имеется в Blender. Берём обезьянку. Щёлкнем вверху Добавить>Полисетка>Обезьянка

![](_page_50_Picture_2.jpeg)

## **Подразделение**

Мы создали объект.

Теперь нужно подразделить его.

Выделите объект правой кнопкой мыши.

Перейдите в режим редактирования нажав Та**b**.

Нажмите **W** и выберите подразделить. Или же другим способом, на правой боковой части выберите модификаторы.

Добавьте модификатор Подразделение

поверхности. Выставите настройки подобно как здесь.

![](_page_51_Picture_8.jpeg)

![](_page_51_Picture_9.jpeg)

## **Добавление плоскости**

Теперь добавьте плоскость (добавляется так же как и ставили обезьянку) в нашу сцену и увеличьте её нажав S , переместите её под обезьянку. Обезьянку тоже масштабируйте и разверните нажав **R**. Вот как должно получиться:

![](_page_52_Picture_2.jpeg)

Добавьте материалы к обоим объектам чтобы было красивее.

#### **Далее анимация**

Теперь займёмся анимацией. Сцена будет такова: обезьянка падает с высоты и разбивается на мелкие куски об плоскость.

![](_page_53_Picture_2.jpeg)

## **Режим Animation**

Выберите в окне **Информация** (вверху) режим анимации (**Animation**).

![](_page_54_Picture_2.jpeg)

## **Режим Animation**

Появятся 4 окна:

- 1-е, самое большое там видите нашу сцену;
- 2-е, там будут добавляться ключи (ключевые кадры);
- 3-е, длинная шкала времени;
- 4-е, самое маленькое, вид с камеры.

![](_page_55_Figure_6.jpeg)

#### **Начальное положение**

Выделите обезьянку и переместите вверх, она с высоты падать будет.

Теперь будем добавлять ключи на главных движениях а все остальное Blender за нас доделает. Нажмите I и выберите **Положение** .

![](_page_56_Picture_3.jpeg)

## **Отображение секунд**

Вы увидите на шкале времени появился желтый ключ.

![](_page_57_Picture_19.jpeg)

#### На шкале отображены кадры но лучше поставить секунды.

![](_page_57_Picture_4.jpeg)

![](_page_58_Picture_0.jpeg)

Обезьянка будет лететь примерно 1-2 сек., перемесите зеленый ключ времени на 1-2 секунды(смотря какая высота и скорость падения)

![](_page_58_Picture_14.jpeg)

## **Полёт**

Теперь переместите обезьянку вниз до плоскости и добавьте ключ **Положение**.

Вся анимация с обезьянкой, её движения записаны. Можете посмотреть как она двигается перемещая зеленый ключ.

![](_page_59_Picture_3.jpeg)

#### **Взрыв**

Теперь делаем **взрыв** её. Выделите обезьянку и в левом боку выберите **Частицы**. Добавьте её нажав +

![](_page_60_Picture_2.jpeg)

## **Настройка взрыва**

Мы добавили систему частиц . Настраиваем её: 1. Количество частиц, на сколько разлетится объект. 2. Выставляем когда начинаются частицы создаваться и кончатся, начало у нас 49 , а конец 54 – это кадры когда обезьяна почти коснется плоскости и разлетится.

3. Ставим на 1

![](_page_61_Picture_24.jpeg)

## **Настройка взрыва**

- 4. Ставим галочку
- 5. Выбираем нет.
- Система частиц готова, но это не значит что обезьянка разрушится.
- Чтобы разрушилась добавим модификаторы

![](_page_62_Picture_5.jpeg)

![](_page_63_Picture_0.jpeg)

#### Выбираем **Взрыв**

![](_page_63_Picture_2.jpeg)

![](_page_64_Picture_0.jpeg)

И теперь выделите **Плоскость** и добавьте физику. Выберите **Столкновение**.

![](_page_64_Picture_2.jpeg)

#### **Настройка столкновения**

Настройте **Трение** и **Демпфирование** как здесь или по своему желанию.

![](_page_65_Picture_2.jpeg)

## **Настройка камеры и света**

Установите камеру чтобы вы все видели через неё. И дублируйте источники света , разместите по периметру чтобы лучше освещалось **Shift+D** 

![](_page_66_Figure_2.jpeg)

# **Настройка рендера**

Чтобы файл сохранить в формате **.AVI** перейдите в настройки рендера. Выберите куда будет сохранятся файл (**Рабочий стол**) и формат его. Для легкой анимации лучше выбрать **AVI JPEG**

![](_page_67_Picture_2.jpeg)

## **Рендер**

Выбираем **Визуализировать анимацию**. Жмем. Ждем когда закончится анимация.

Блендер сохраняет анимацию в указанной папке в данном случае на рабочем столе. Находим наш ролик. Оцениваем.

![](_page_68_Picture_3.jpeg)

![](_page_68_Picture_4.jpeg)